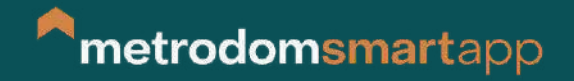

# **User manual**

--------------------------------

The smart home features are also available with the new Metrodom app. Download the Metrodom Powered by Uphome app using the QR codes below,

register and enjoy its many benefits!

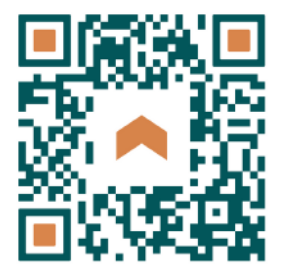

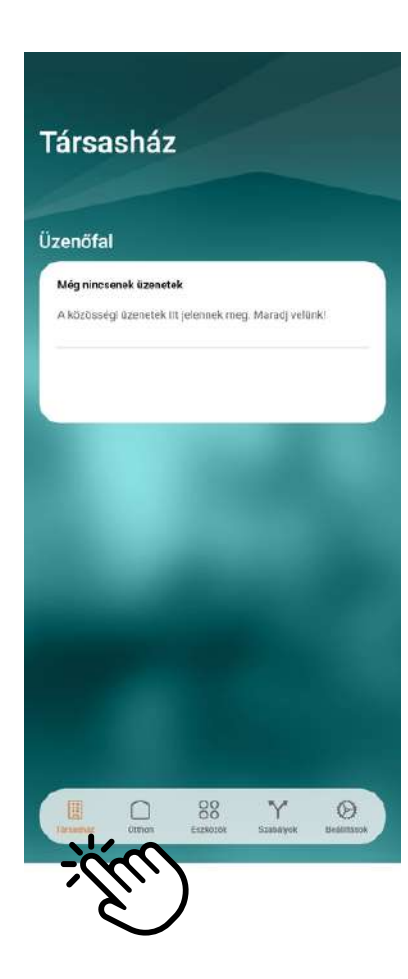

To use community services, you need to register for a cloud account, which the app prompts you to do. When registering, choose the password login option, not the email

---------------

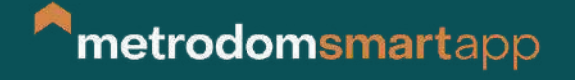

With the Metrodom powered by UpHome app, you can control the smart functions of your home remotely (heating/cooling, shading, lighting).

In addition to the smart functions of the apartment, you can also use the app to book community spaces in the complex.

When the app is launched, the Home tab opens, showing the currently active devices and the different scenes (modes). Active devices include thermostats that are currently cooling or heating, recently moved blinds, lights that have been switched on.

The Devices tab shows all your devices. The basic view shows the rooms, the size of the rectangles representing the rooms depends on the number of devices in them.

Here you can select the room you want to control, and the devices in that room will be displayed.

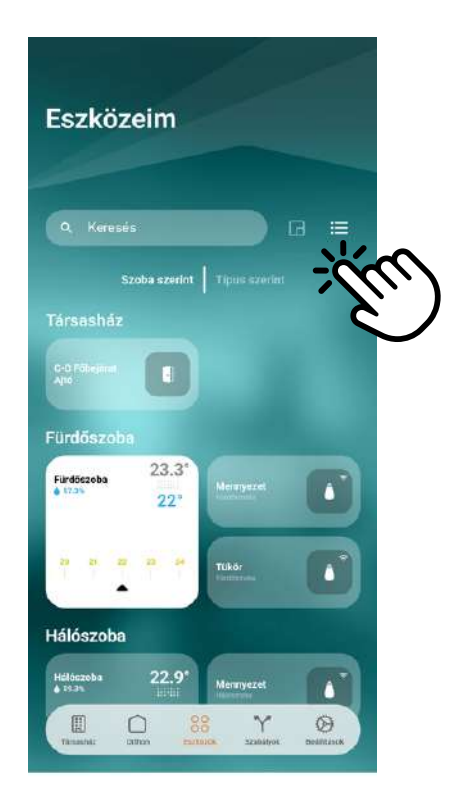

However, you can also choose a list view:

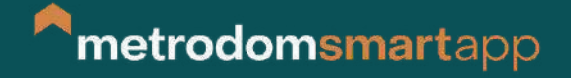

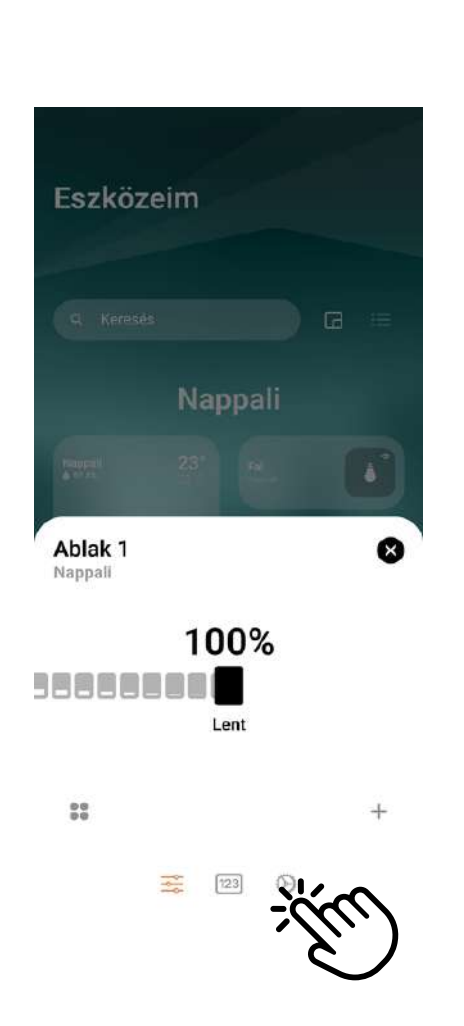

By choosing the list view, you can also

group devices by room or by type.

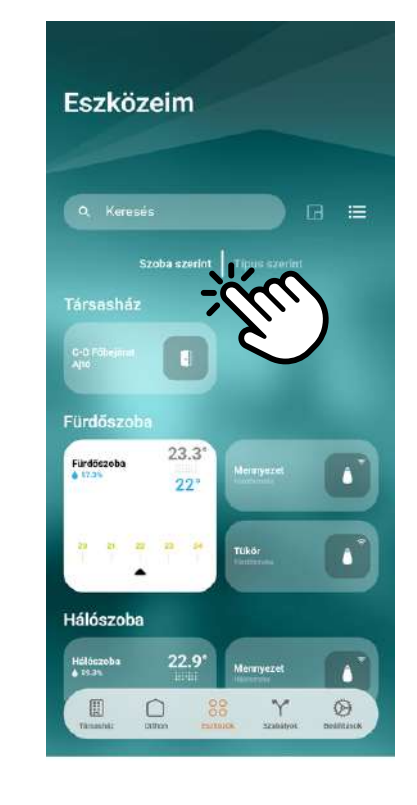

If you select the type view, all light switches or even all shutter switches are displayed together, as are the thermostats. This view is very useful if you want to easily move the blinds or adjust temperatures in several rooms.

In the different views, you can touch the tile to turn on the light, raise the shutter fully or lower it. Touching the thermostat opens the thermostat interface to control it. Pressing and holding the tile opens the control panel of the device, where you can, for example, lower or raise the blinds to a certain percentage and this is where the tile settings button also appears.

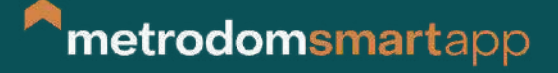

By clicking on the cogwheel icon, you can change the icon of the device, its name, the room in which it is located (changing these is not recommended!). You can turn on the display of the device on the home screen, so that the device is always visible in the home view.

You can change the size of the tile (card) to control the surface area of the represented device. You can choose Small, Double, Long, Square or Large view. The image changes dynamically according to your choice, indicating how the tiles will look.

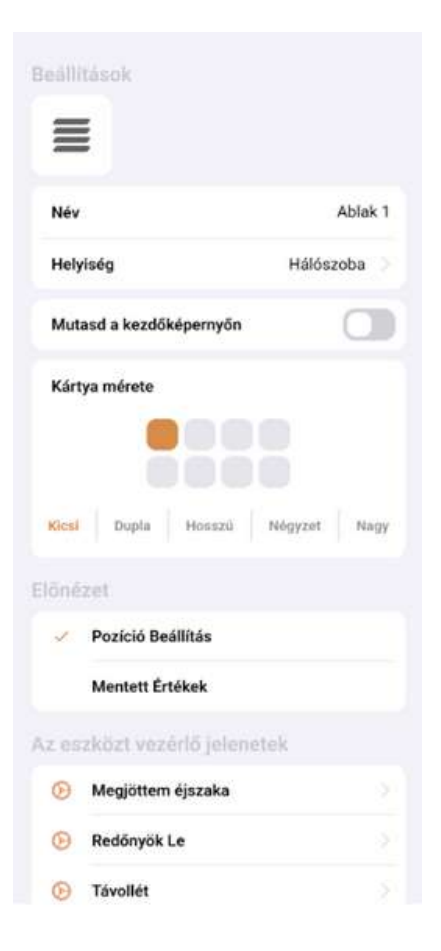

You can choose to display the current position or pre-saved values in the preview image, and you can also view a list of all the scenes that control that particular device.

Click on the 123 icon next to the cogwheel to set predefined values, e.g. or roller shutters, you can set the shutter position in percent, where 100% is the fully lowered, closed state and 0% is the fully raised, open state.

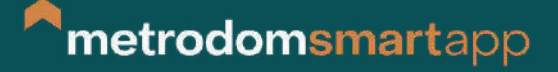

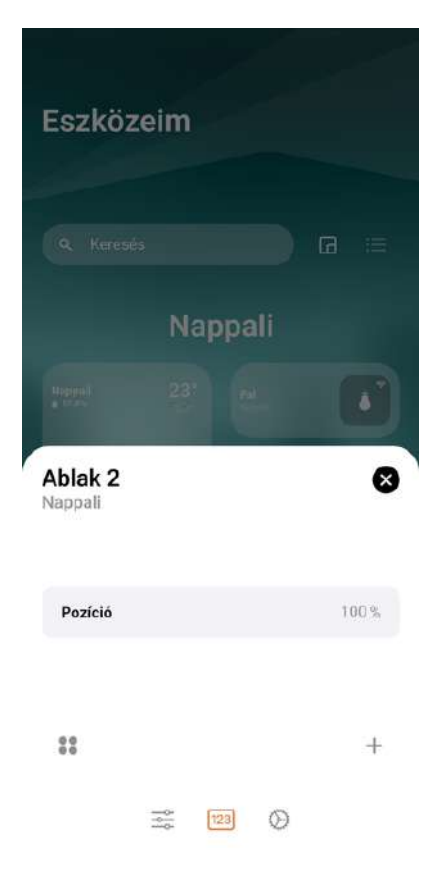

Tap on Position 100% to enter the percentage you want, then click on the + sign in the bottom right corner to save it. If the preset values are selected, tapping the tile in the Home or Tools tab will set the shutter to the preset value instead of fully lowering it.

You can also save several different values, so that by pressing and holding the tile you can see the saved values immediately and set the shutter to the desired position with a single touch.

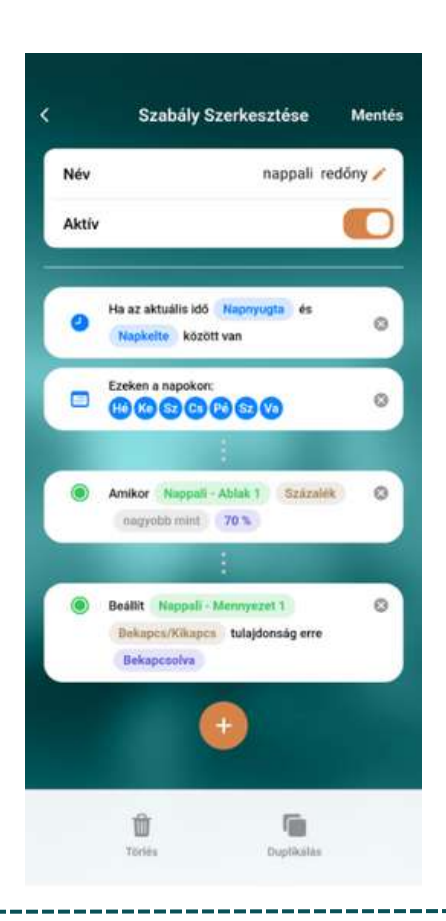

The next tab is Rules, where you can create simple automations.

The simple rule in the screenshot shows, for example, that between sunset and sunrise (i.e. when it's dark), your living room light will be switched on when the blind is more than 70% open.

Rules can be launched under different conditions, e.g. a device changes state, or at a certain point in time, for a certain duration, a sensor sends a signal or a scene starts. For a given situation, we can change the state of devices (e.g. turn lights on or off), trigger scenes or send a notification through the app (e.g. motion sensor detected motion).

You can't mess up the system with rules, so feel free to experiment with it. If something doesn't work the way you want it to, simply delete the rule and reconfigure it.

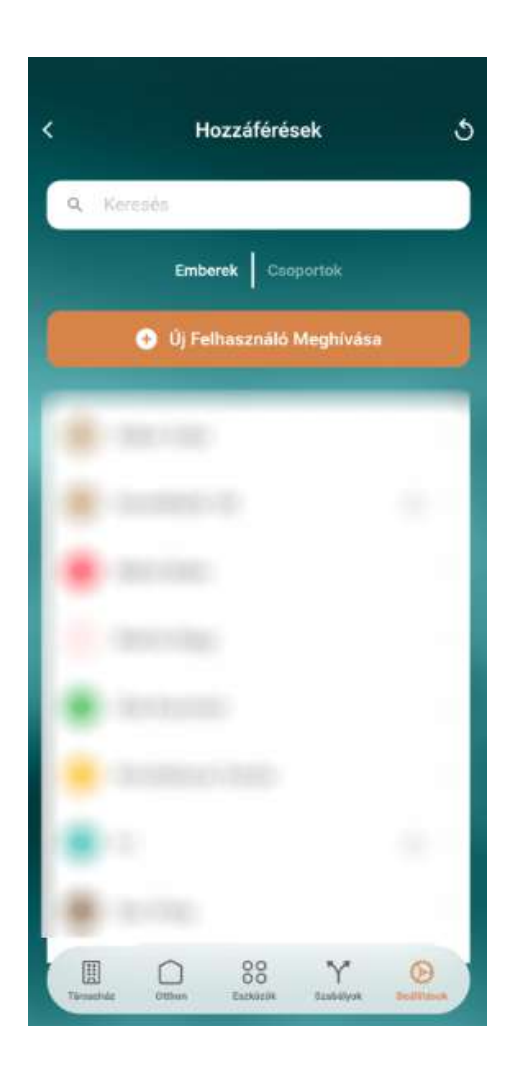

The Settings tab contains various system settings. For us, the Access menu is important, as here we can invite family members to control the home system or receive incoming calls from the intercom on their phones. In the Access menu, click on the Invite New User button.

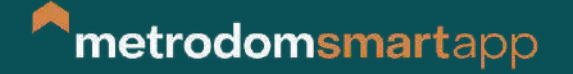

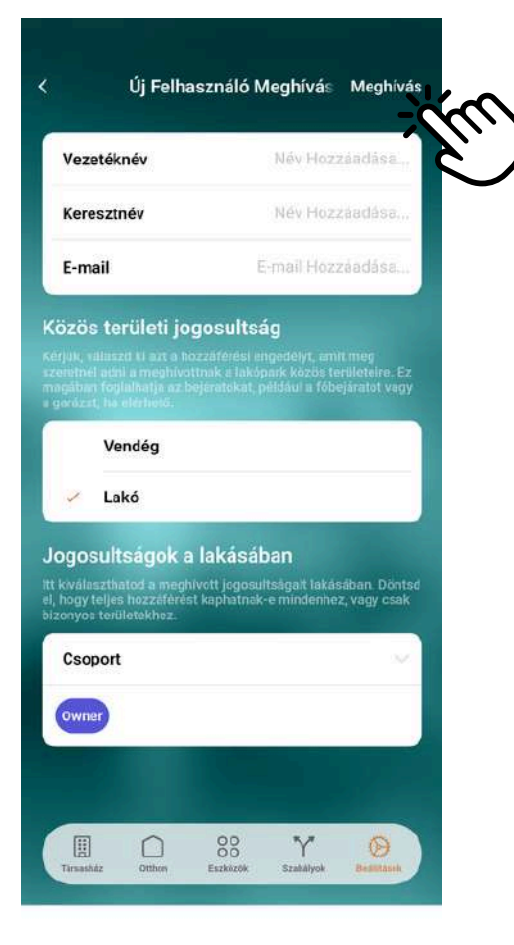

In the interface that opens, you fill in the surname, first name and e-mail address as appropriate. In the Shared Domain, select Resident, do not enter a Time Based Restriction, and in the Group section, select Owner. After this, click on Invite in the top right corner.

Within a few minutes, the invitation will arrive at the email address you provided. By clicking on the link in the invitation email, you can install the application (Metrodom powered by UpHome) and start using it once it is installed.

In Settings, you can also find Vacation Mode, which can be used to set the heating/cooling to eco mode in case of several days of absence, and to simulate presence in the home (the blinds move and the lights turn on/off as if you were at home).

We do not recommend that you change other settings, they are set as required for the system to work properly.

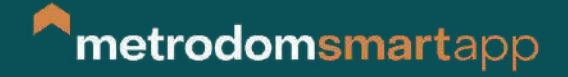

The process of booking:

Click the "Új Foglalás" (New Booking) button on the page "Társasház" (Condomiunium)

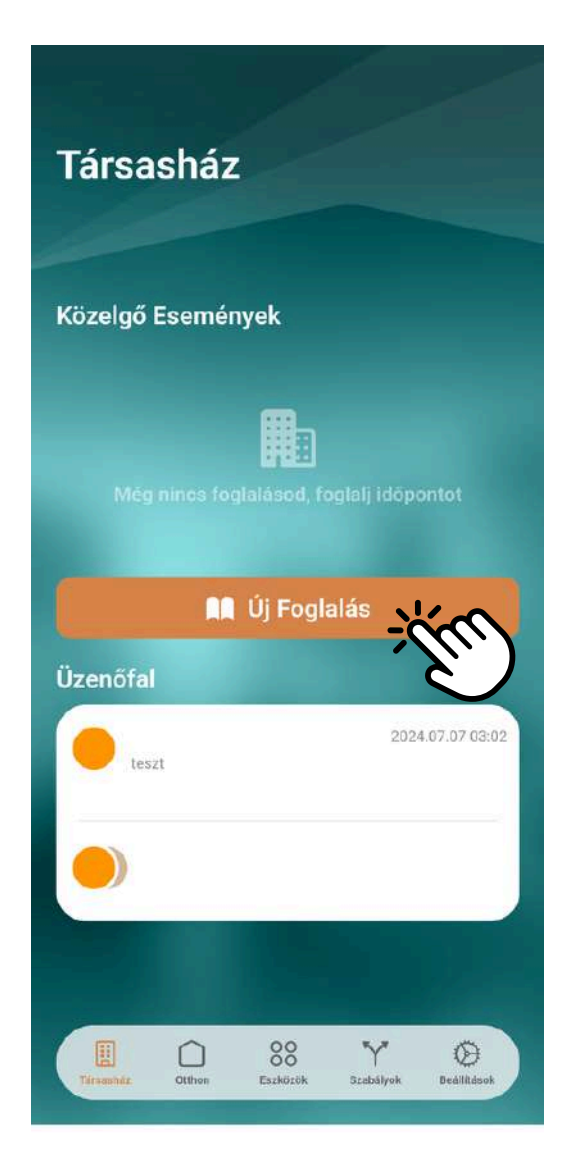

-----------------------------

# **KÖZÖSSÉGI TEREK FOGLALÁSA**

Here you can see the list of available areas and functions:

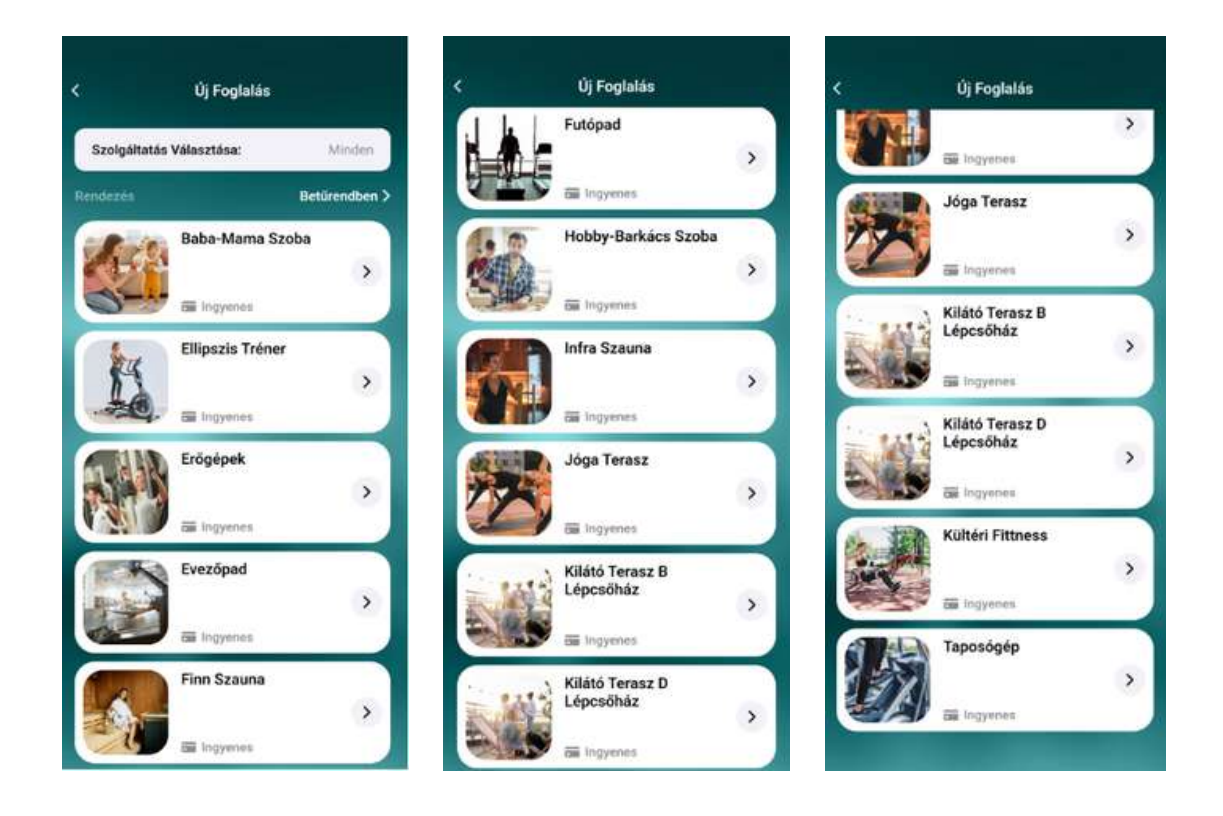

-------------------------------

Choose the desired area or function and click on the day you would like to book for. After that Next button will be active:

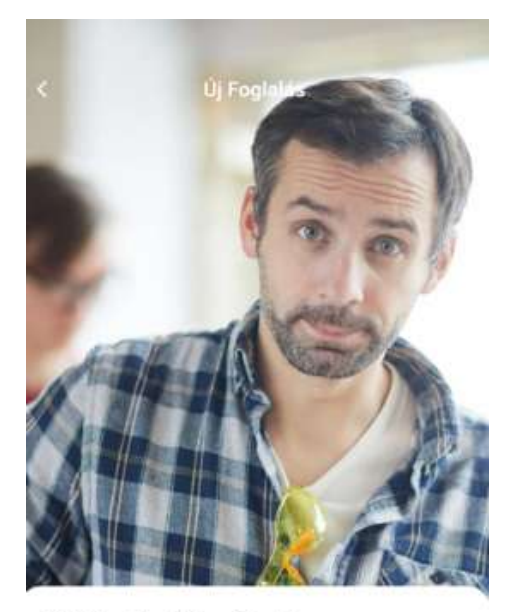

#### Hobby-Barkács Szoba

Maximum foglalható időtartam: 4 óra

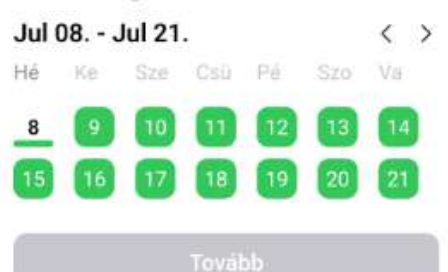

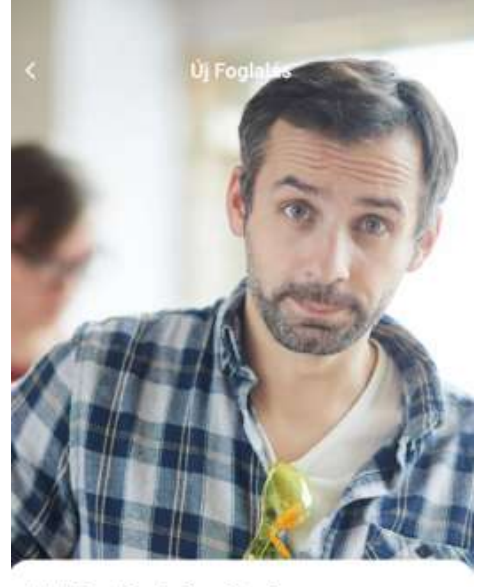

Hobby-Barkács Szoba

Maximum foglalható időtartam: 4 őra

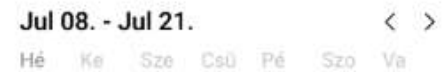

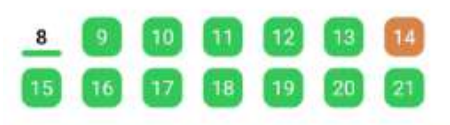

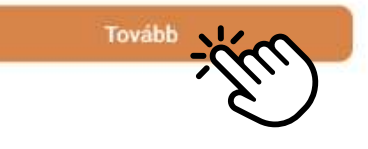

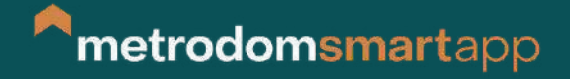

Here you find the available time periods. Choose the suitable timewindow and Click Next Button.

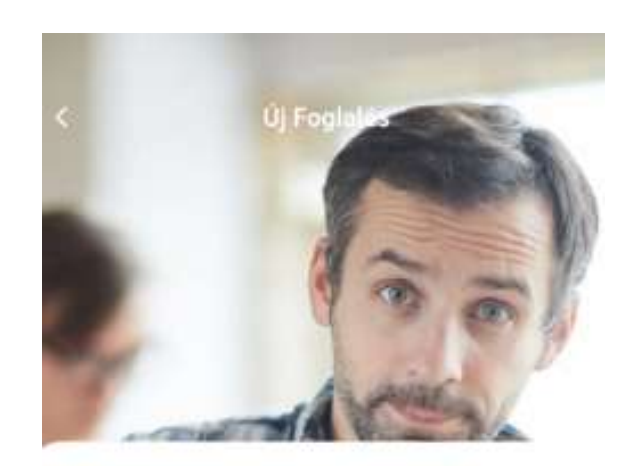

#### Válassz egy idősávot

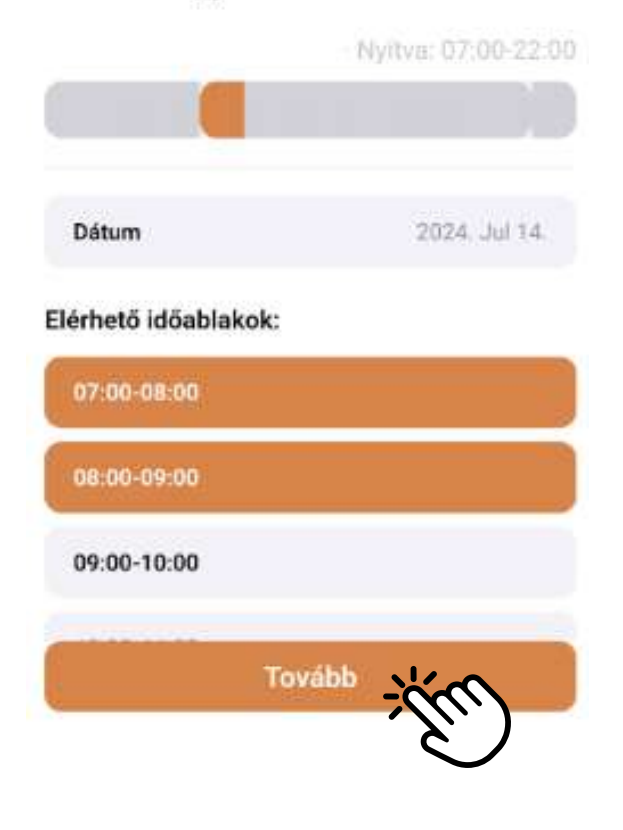

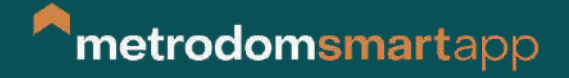

On the next page we can give a note or contact to our booking. Click on the Next button to reach the summary of your booking.

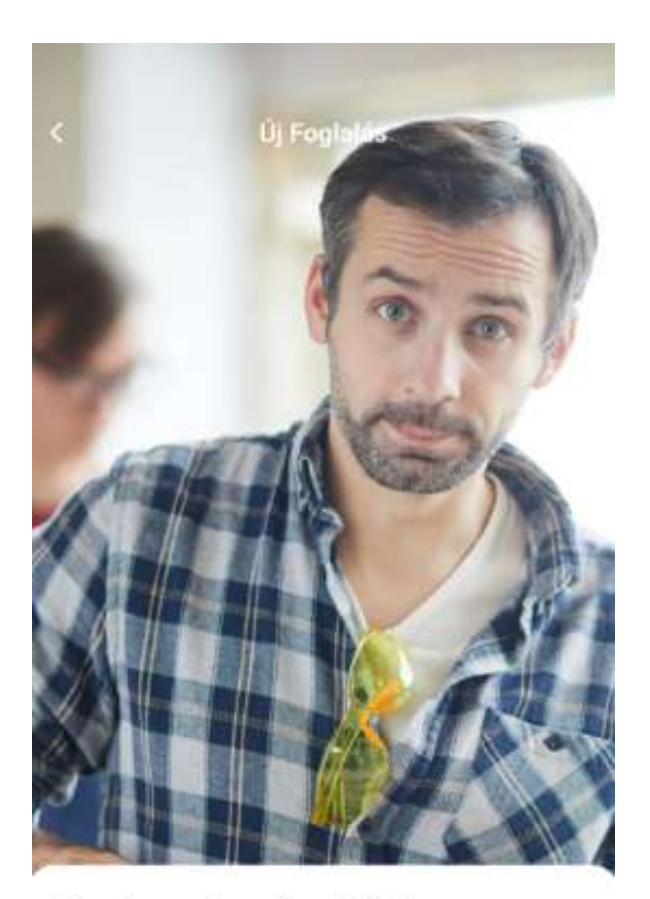

Megjegyzés a foglaláshoz

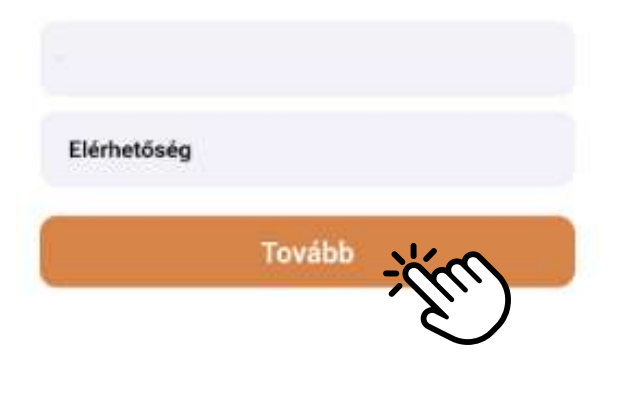

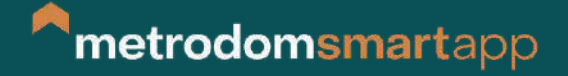

If the summary is OK, click the button Book now and the booking will be visisble in the system on the Condomiunium page. If we would like to book for more person, you have to go through the process again.

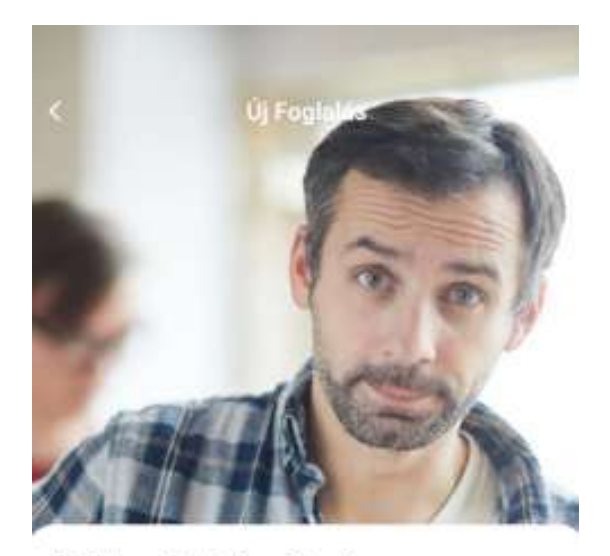

Hobby-Barkács Szoba

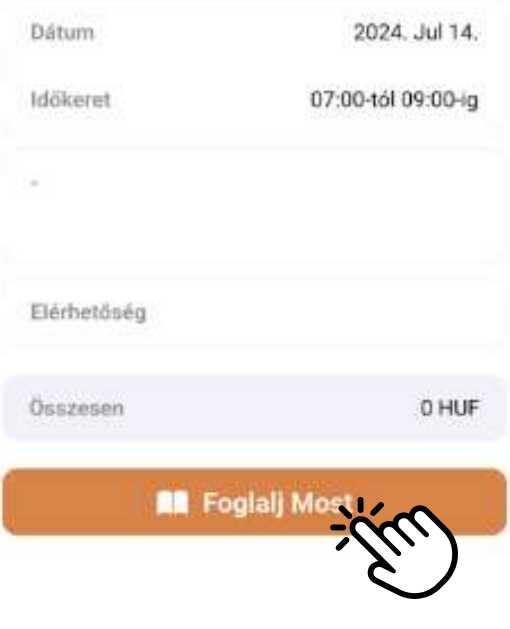

\_\_\_\_\_\_\_\_\_\_\_\_\_\_\_\_

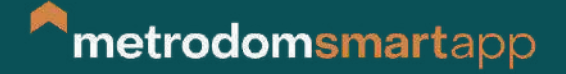

Soon you can see that the pending sign will change to Accepted and also you will get a Push notification about this change. Of course if the timeframe was not available we will get a notice about declining our booking request. After that we can search for a new, available time window.

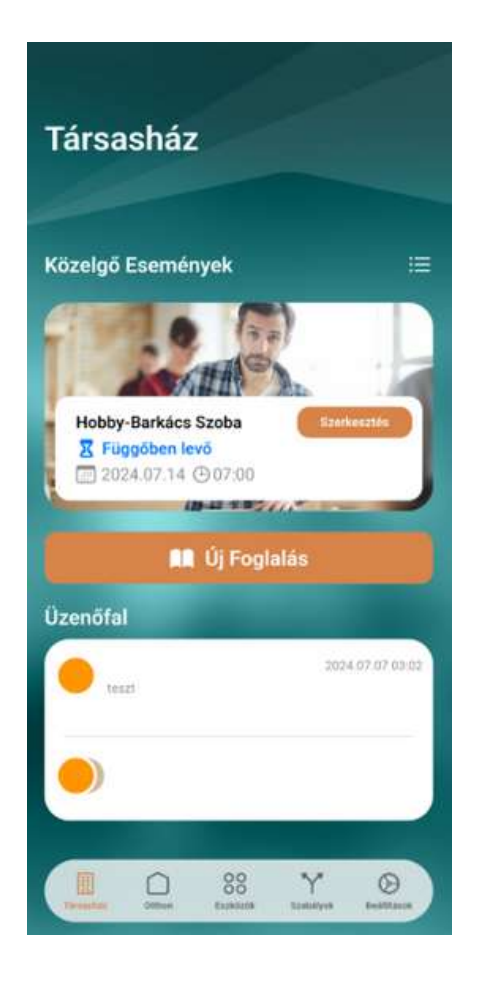

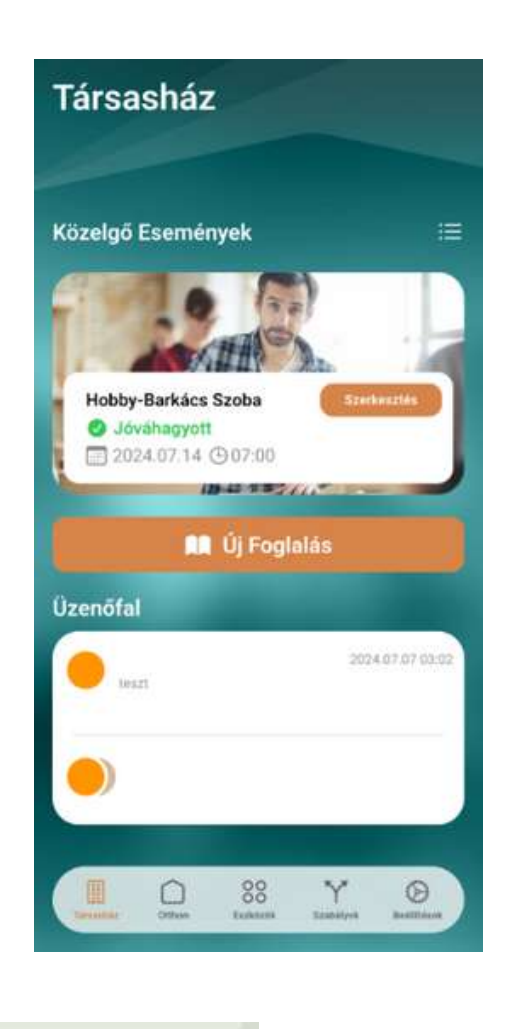

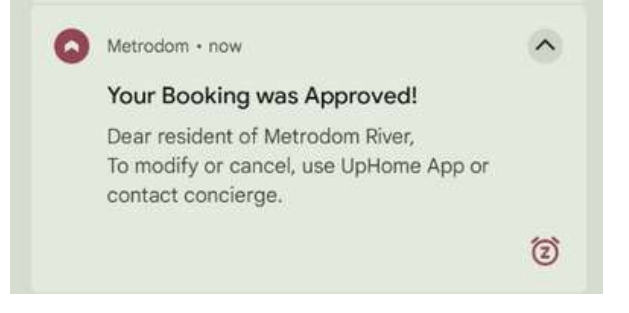

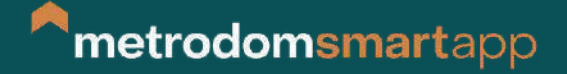

Of course it is possible to delete or change our previous booking. Choose the Edit button on your booking and here you can delete or modify it, also you can add it to your calendar.

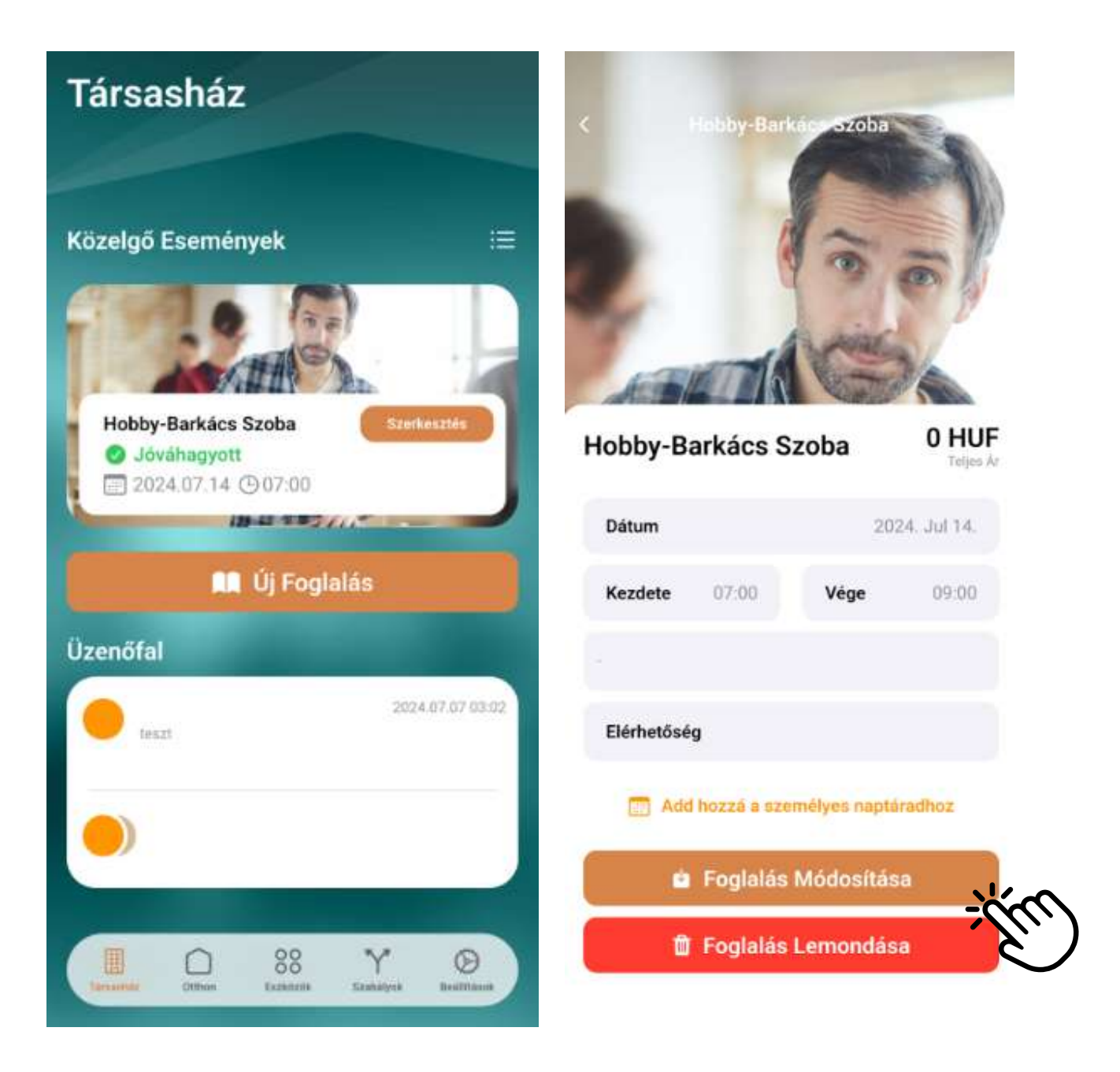